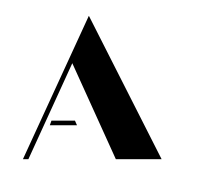

THE ADECCO GROUP

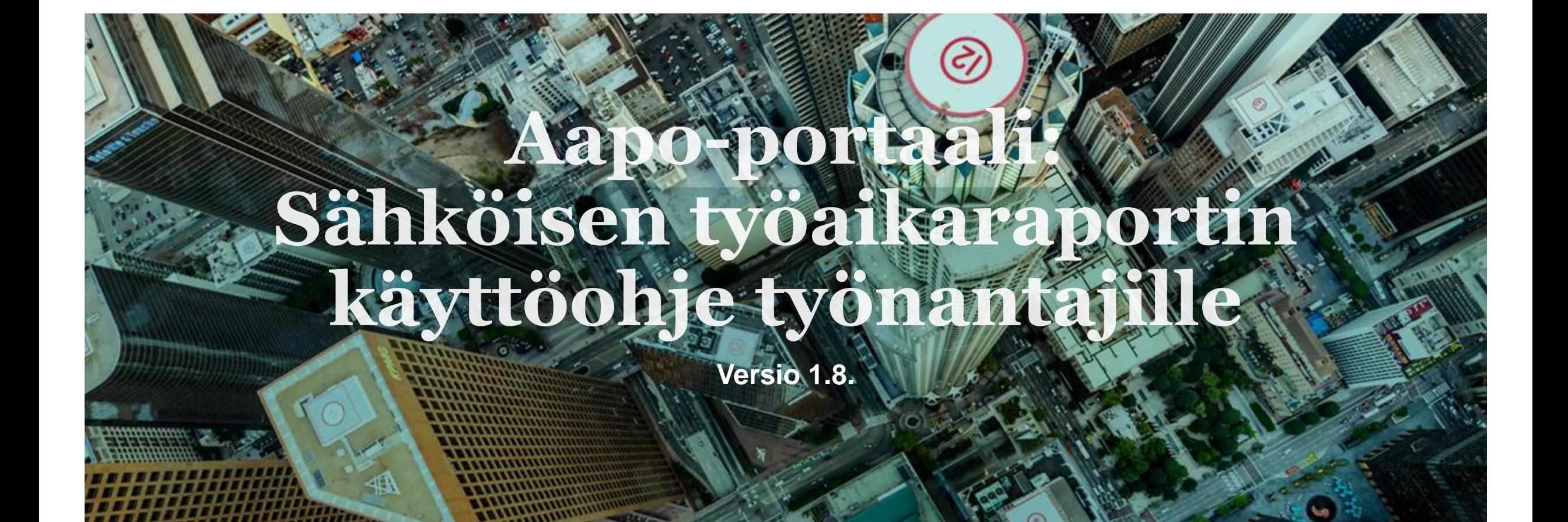

## **Aapo – Sähköisen työaikaraportin hyväksymisohje**

THE ADECCO GROL

- Hyväksythän kahden viikon palkkajaksolla työskentelevien työntekijöiden työaikaraportit **palkkajakson päättymisestä seuraavan viikon tiistaina klo 24 mennessä.**
- Hyväksythän puolen kuukauden palkkajaksolla työskentelevien työntekijöiden työaikaraportit **palkkajakson päättymisestä kahden arkipäivän aikana.**
- Hyväksythän kuukausipalkkalaisten työntekijöiden työaikaraportit kalenterikuukaudelta **kuukauden päättymisestä kahden arkipäivän aikana.**
- Joidenkin palkkajaksojen osalta hyväksymisaika on yhden arkipäivän lyhempi esimerkiksi arkipyhien vuoksi. Tällöin saat kuitenkin sähköpostitse muistutusviestin viimeisen hyväksymispäivän aamuna, mikäli sinulla on hyväksyntää odottavia työaikaraportteja.
- Ongelmatapauksissa ota yhteyttä osoitteeseen [userinfo@adecco.fi](mailto:userinfo@adecco.fi) / [yhteydenottopyynnot@sihti.fi](mailto:yhteydenottopyynnot@sihti.fi) tai soita Adeccon/Sihdin yhteyshenkilöllesi.

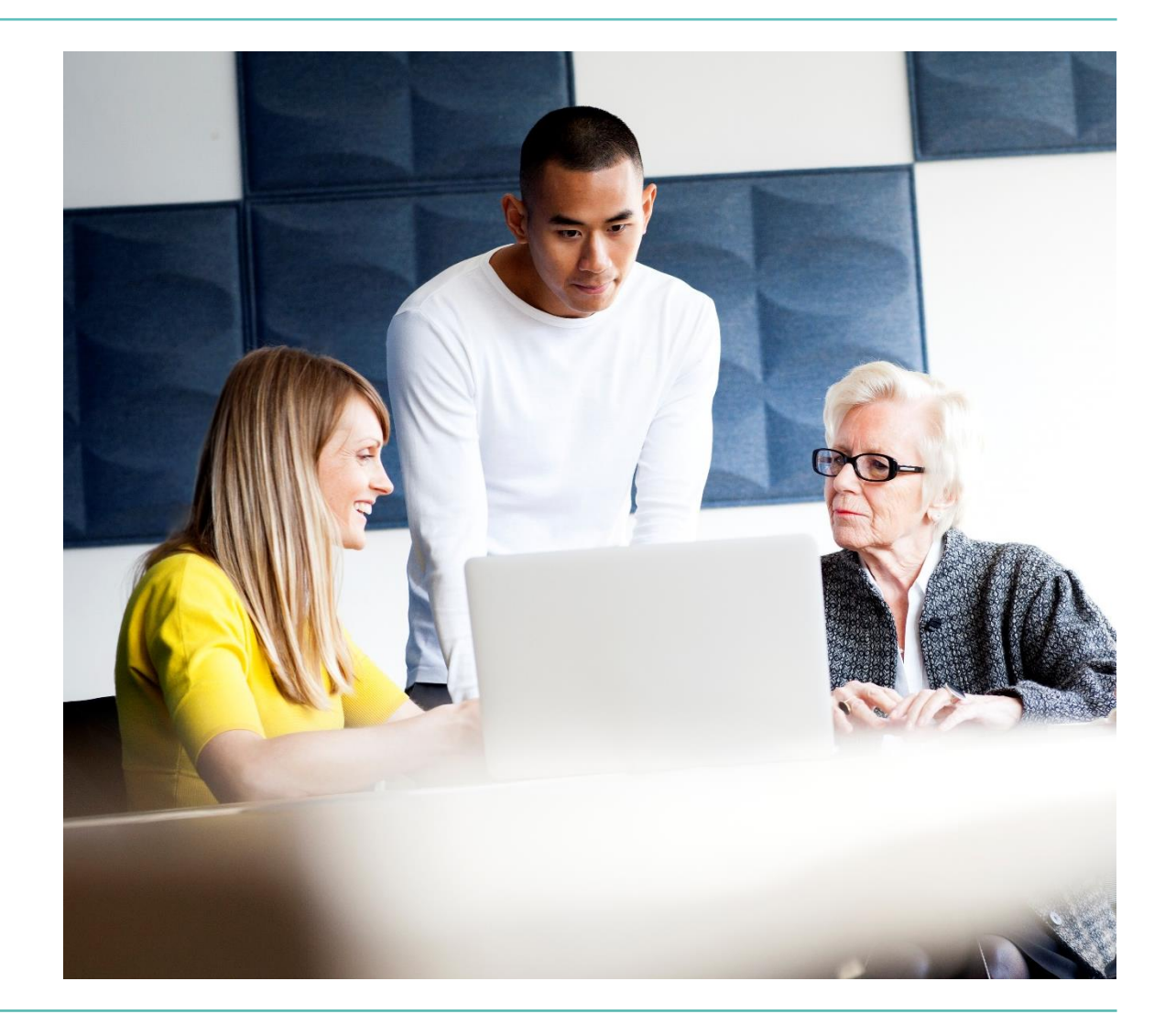

## **Sisäänkirjautuminen**

- Saat kirjautumistunnukset ja linkin https://aapo.adecco.fi/aapo/login sähköpostitse.
- Ensimmäistä kertaa kirjautuessasi sinun tulee asettaa salasana ja hyväksyä tietosuojalausekkeet.
- Kirjautuminen onnistuu tietokoneella. Mobiiliversio tulee käyttöön myöhemmin.
- Portaalia suositellaan käytettäväksi Chromeselaimella. Portaali ei ole yhteensopiva Internet Explorerin kanssa.
- Jos olet unohtanut salasanasi, klikkaa **Unohtuiko salasana?** -linkkiä. Saat sähköpostiisi linkin, jonka kautta voit asettaa uuden salasanan.
- Portaalin käyttökielenä on joko Suomi tai Englanti. Jos haluat vaihtaa portaalisi kielen, olethan yhteydessä yhteyshenkilöösi.

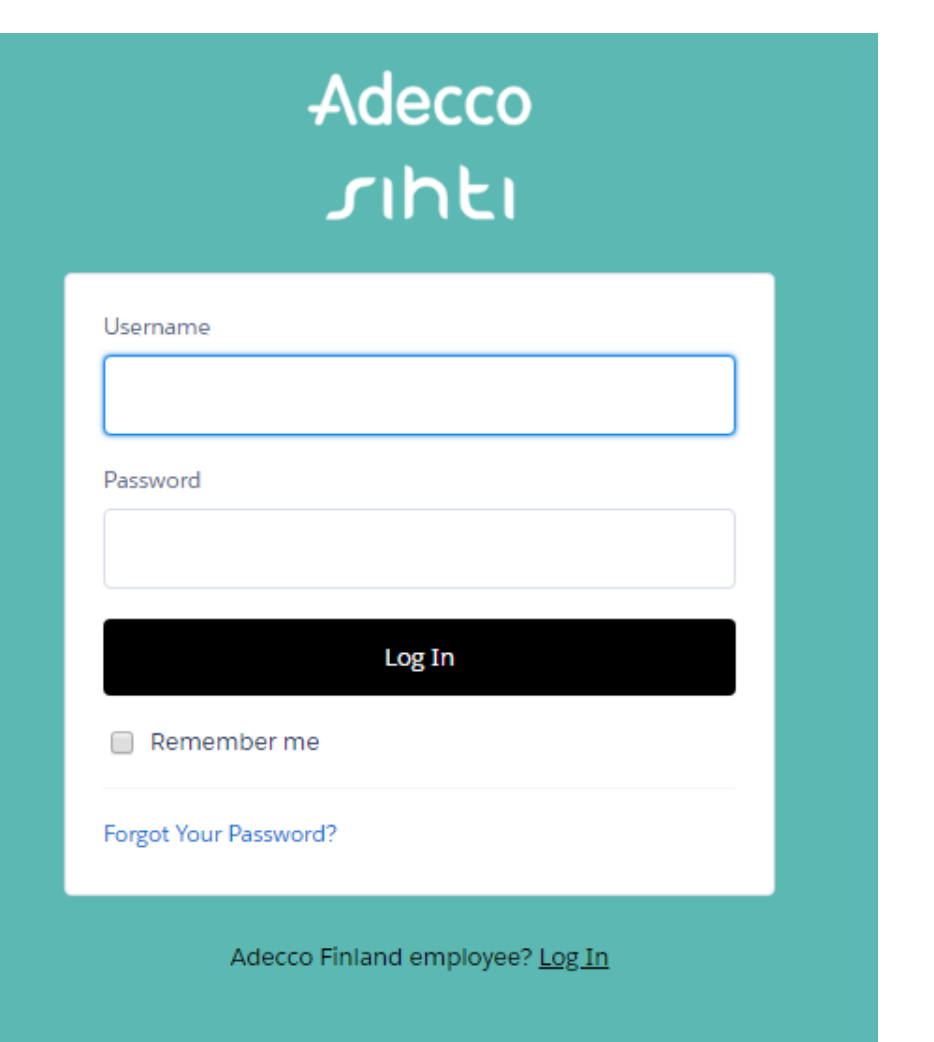

### **Työaikaraportit**

• Klikkaa vasemmassa yläkulmassa olevaa "Työaikaraportit"-välilehteä päästäksesi tarkastelemaan työaikaraportteja.

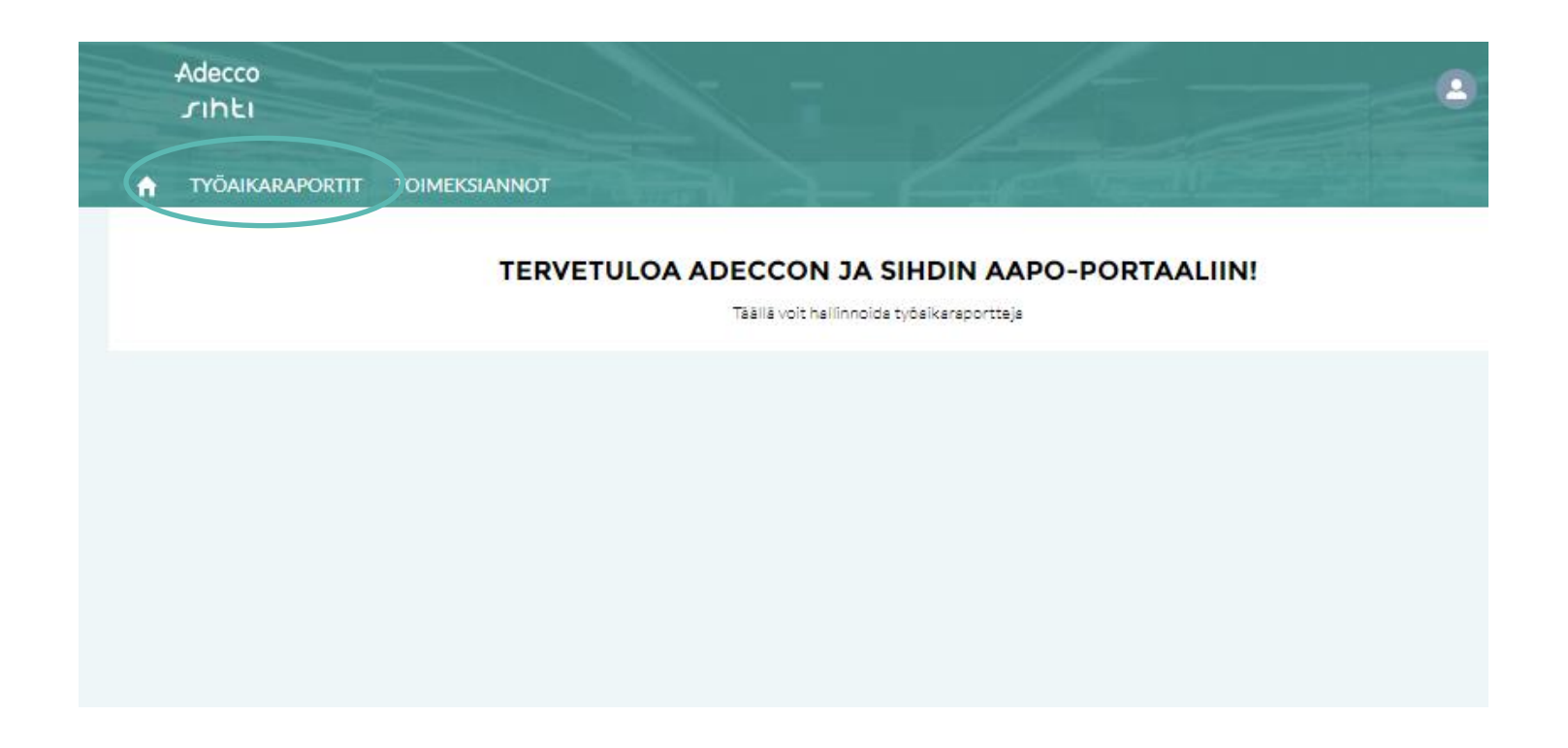

#### **Työaikaraportit**

- Tästä näkymästä näet hyväksyntää odottavat työaikaraportit tilauksittain. Jos näkymä on tyhjä sinulla ei ole hyväksyttäviä työaikaraportteja.
- Voit suodattaa työaikaraportteja palkanlaskentajakson mukaan.
- Voit tarkastella viikko- sekä päiväkohtaisia kirjauksia klikkaamalla "Laajenna" painiketta tai klikkaamalla työntekijän/työaikaraportin edessä olevasta nuolesta.
- Voit muokata sarakkeen leveyttä ottamalla sarakkeen reunasta kiinni ja venyttämällä sitä oikealle/vasemmalle

#### Odottaa hyväksyntää

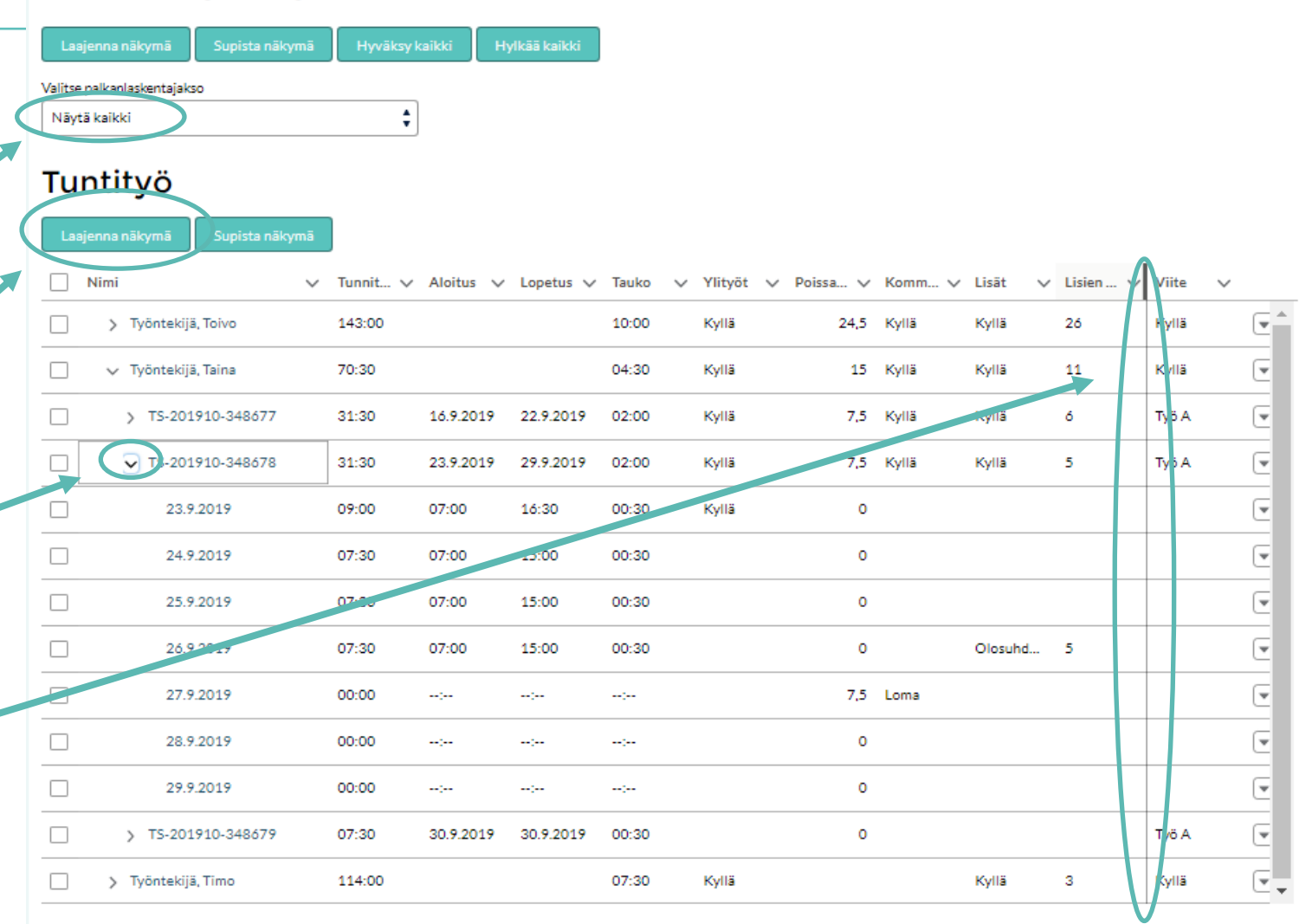

## **Työaikaraportit**

• "Kyllä" –merkintä ylityösarakkeessa tarkoittaa, että työntekijä on kirjannut ylitöitä maksettavaksi prosentuaalisilla korotuksilla. Laajentamalla näkymän päivätasolle, näet mille päiville kirjaus on tehty.

- Laajentamalla näkymää työaikaraporttitasolle, saat tarkemmin näkyviin työlle määritellyt viitteet työaikaraporttikohtaisesti.
- Laajentamalla näkymää päivätasolle, näet myös tarkemmat kommentit sekä työntekijän kirjaamat päiväkohtaiset lisät.

#### TYÖAIKARAPORTIT **TOIMEKSIANNOT**

#### Odottaa hyväksyntää

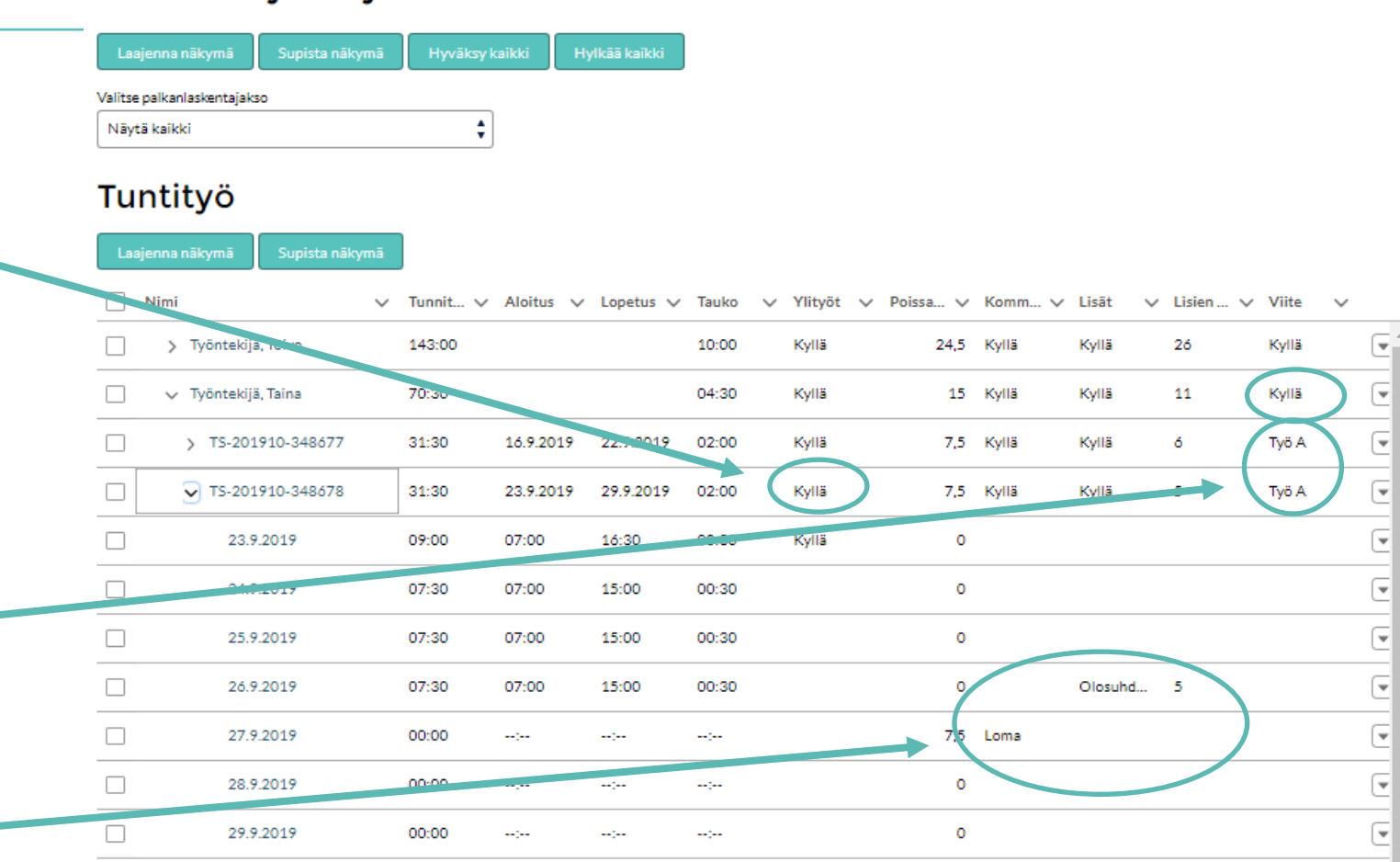

 $\circ$ 

Kyllä

-3

⋤

Työ A

Kyllä

07:30

114:00

30.9.2019

30.9.2019

00:30

07:30

Kyllä

TS-201910-348679

> Työntekijä, Timo

## **Työaikaraportin tiedot**

- Saat yksittäisen työaikaraportin tarkat tiedot tarvittaessa auki klikkaamalla sen numeroa.
- Työaikaraportin tiedoista näet mm. viitteen, tilauksen nimen, työntekijän nimen, statuksen, koko viikon työtuntimäärän, sekä poissaolotunnit.
- Työaikaraportin oletusnäkymässä näet
- työvuoron aloitus- ja lopetusajat (tauko vähennetään työtunneista automaattisesti, jos työntekijä on sen merkinnyt)
- tehdyt työtunnit per päivä
- poissaolotunnit
- ylityöt (Y=merkitty ylityöksi) eli prosentuaalisilla korotuksilla maksettavaksi
- työntekijän merkkaamat lisät sekä niiden lukumäärän
- työntekijän kommentit (Mikäli työntekijällä on päiväkohtaista raportoitavaa työvuorojen lisäksi)
- Kaikki ajat ovat 5 min tarkkuudella.
- Klikkaa vasemmassa alareunassa olevaa "Näytä kaikki" -linkkiä nähdäksesi poissaolon syyn.

THE ADECCO GROUP

• Työntekijän koko viikkoa koskevat kommentit löydät sivun alareunasta.

#### TYÖAIKARAPORTIT TOIMEKSIANNOT Työaikaraportt TS-201910-348678 Referense Työntekijän nim Tila Säännölliset tunnit yhteensi Poissaolotunnit yhteensä Tvõ A Taina Työntekijä Lähetetty 31.50 7.50 |ಹಿ| Työaikaraportti (7) PÄIVÄMÄÄPÄ **ALOITUS** LOPETUS **TYÖTUNNIT** POISSAOLOT YLITYÖT 11587 **TISIEN MÄÄRÄ KOMMENTTI** 23.9.2019 07:00 16:30 9  $\Omega$ v 24.9.2019 07:00 15:00  $7.5$  $\circ$ 25.9.2019 07:00 15:00  $7.5$  $\alpha$ 26.9.2019 07:00 15:00 75  $\circ$ Olosuhdelisä (e)  $\overline{\phantom{a}}$ 75 27.9.2019  $\Delta\Delta\Delta\Delta$  $\circ$ Loma  $\Delta\Delta\mu$ 28.9.2019  $\omega_{\rm{obs}}$ цų.  $\circ$  $\circ$ 29.9.2019  $\bullet$  $\circ$ aga. **Algen** Näytä kaikki  $\left\langle \left\langle \cdot\right\rangle \right\rangle \left\langle \cdot\right\rangle$  (1-7 of 7)  $\left\langle \cdot\right\rangle$ Hyväksymishistoria (3) Hyväksy Hylkää | VAIHEEN NIMI PÄIVÄYS KOMMENTIT TILA 31.10.2019 14:02 CORECaP\_MyTimesheetApprover Odottaa  $\blacktriangledown$ 31.10.2019 14:02 CORECaP\_MyTimesheetApprove  $\overline{\mathbf{v}}$ 31.10.2019 14:02 Lähetetty Submitting request for approval.  $\overline{\mathbf{v}}$ Hyväksymispyyntö lähetett Näytä kaikki Päättymispäivä Alpiturpšiv: 23.9.2019 29.9.2019 Myyjä **Shetetty** Toimeksiannon tehtävänimik Myyjän sähköpostiosoite Työntekijän kommentit () Tilaus Tuntityö Hyviksyvä käyttäjä Yhteenveto, lisät Henri Hyväksyjä Yhteenveto, lisien määrä Toinen hyväksyjäkäyttäjä 5,00 Henna Hyväksyjä Kolmas hyväksyjäkäyttäjä Ylityöpäivät Henna Hyväksyjä Kommenttien lukumäär

# **Työaikaraportin hyväksyminen / hylkääminen 1/3**

- Voit hyväksyä työaikaraportin suoraan hyväksyntää odottavien listalta valitsemalla työaikaraportin ja klikkaamalla oikeassa reunassa olevaa nuolta sekä valitsemalla "Hyväksy".
- Voit myös halutessasi valita yhden tai useamman työaikaraportin ja klikata sivun yläreunassa olevaa "Hyväksy kaikki" painiketta. Tällöin hyväksyt samanaikaisesti kaikki valitsemasi työaikaraportit.
- Huomioithan, että työaikaraportteja voi hyväksyä tai hylätä vain työntekijä- tai viikkotasolla.
- Hyväksytyt työaikaraportit siirtyvät Adeccon/Sihdin taloushallinnon käsiteltäviksi.

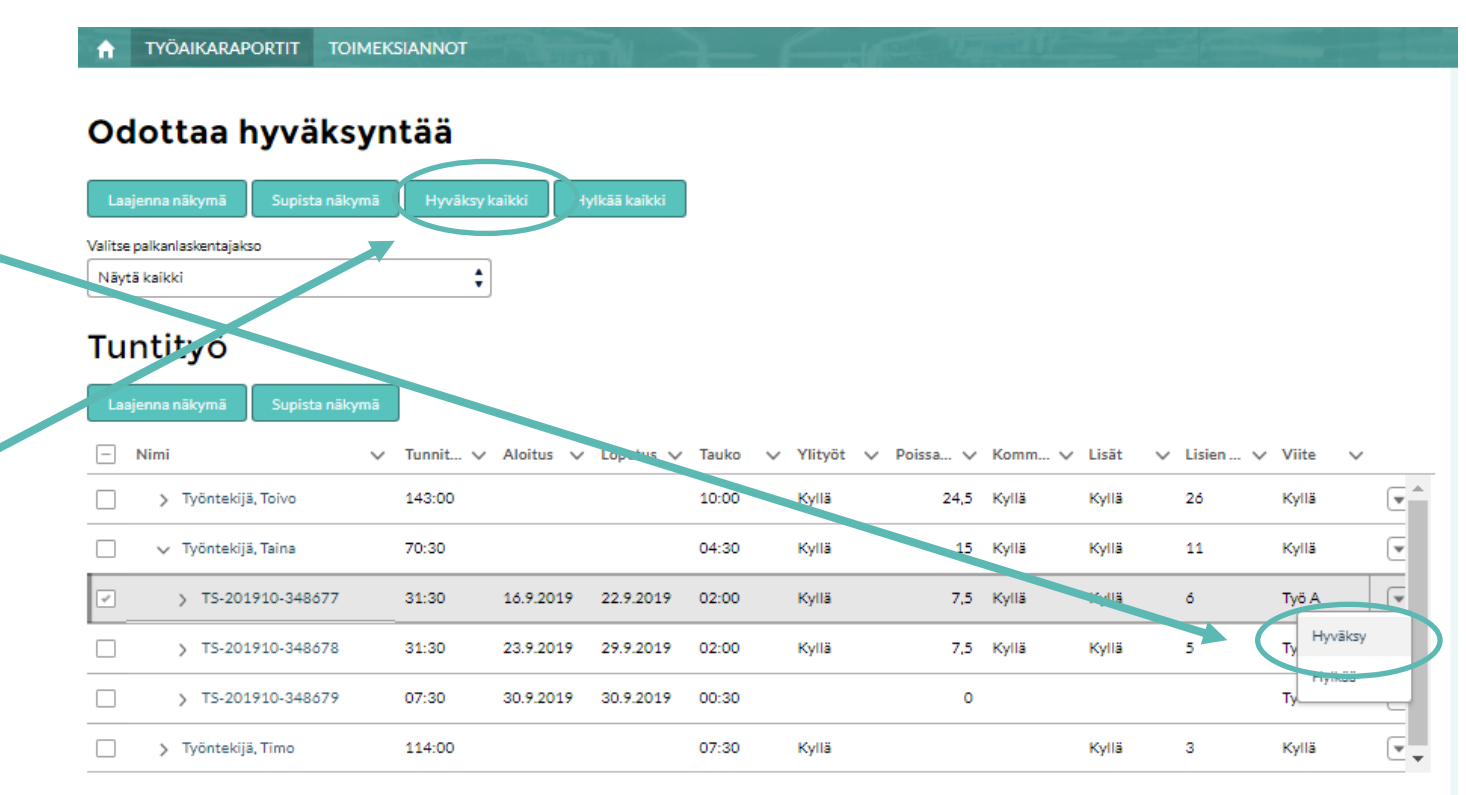

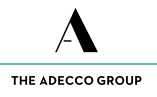

## **Työaikaraportin hyväksyminen / hylkääminen 2/3**

- Voit myös hyväksyä tai hylätä yksittäisen työaikaraportin avaamalla työaikaraportin ja klikkaamalla sen alaosassa olevasta "Hyväksymishistoria"- kohdasta hyväksy tai hylkää.
- Saat sähköpostin kun sinulla on työaikaraportti hyväksyttävänä. Pääset pikahyväksymään työaikaraportin myös vastaamalla suoraan sähköpostiin HYVÄKSYN tai HYLKÄÄN.
- Huomioithan kuitenkin, että sähköpostiin tulevassa ilmoituksessa on kuitenkin vain suppea yhteenveto työntekijän lähettämästä työaikaraportista. Nähdäksesi kaikki työaikaraportin tiedot sinun tulee kirjautua Aapoon.

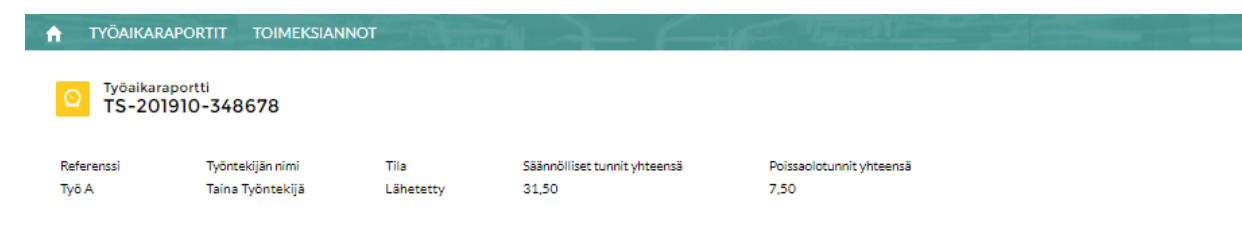

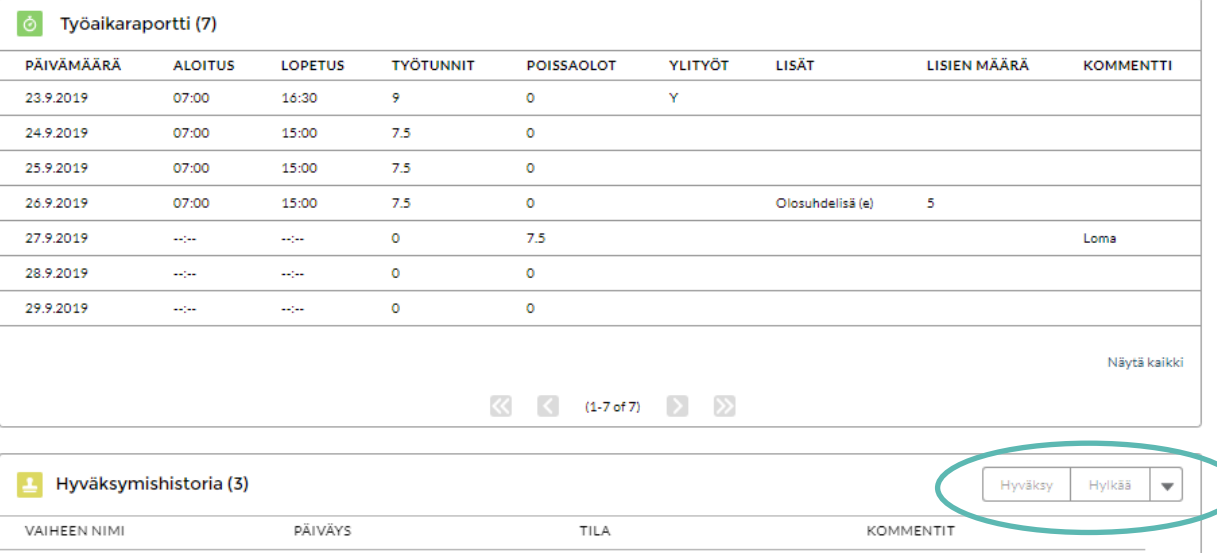

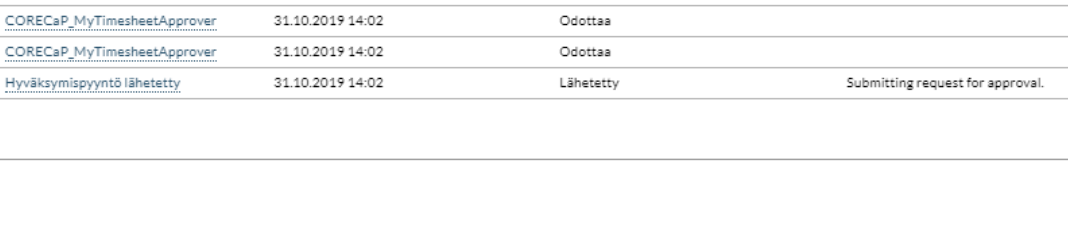

 $\left[\overline{\mathbf{v}}\right]$ 

Näytä kaikk

## **Työaikaraportin hyväksyminen / hylkääminen 3/3**

- Jos työaikaraportissa on virheitä tai puutteita, voit hylätä sen portaalissa joko hyväksyntää odottavien näkymästä tai avaamalla kyseisen työaikaraportin.
- Jos hylkäät työaikaraportin, sinun täytyy lisätä hylkäyksen syy vapaaseen kommenttikenttään. Työntekijä näkee kommenttisi hänelle palautuvassa työaikaraportissa.
- Kun työntekijä on tehnyt muokkaukset, työaikaraportti palautuu sinulle uudelleen hyväksyttäväksi. Saat tästä erillisen ilmoituksen sähköpostitse.

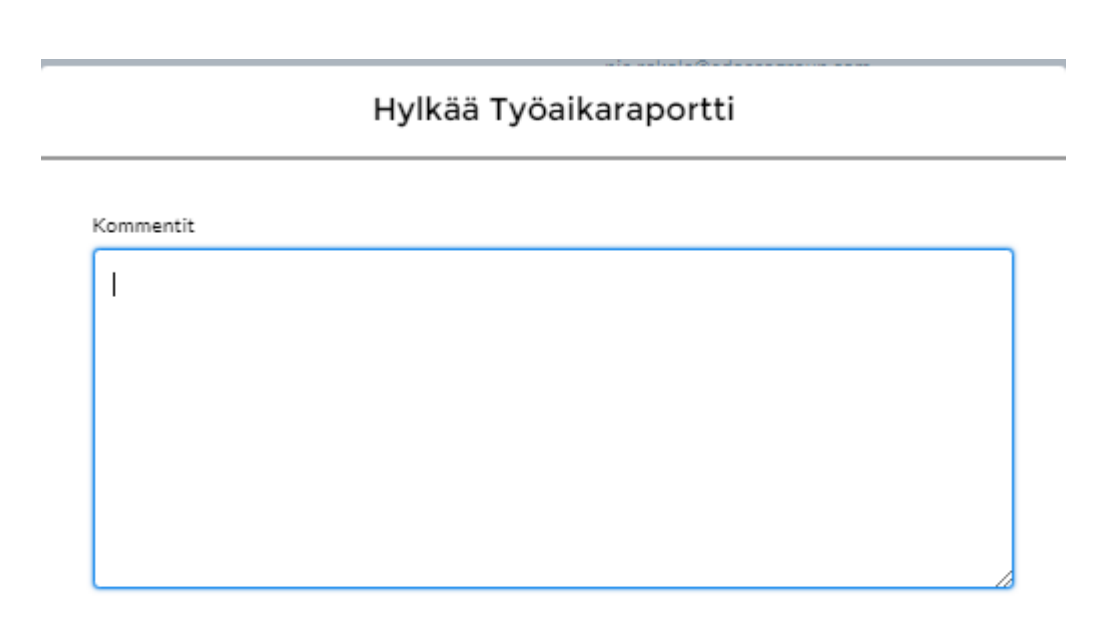

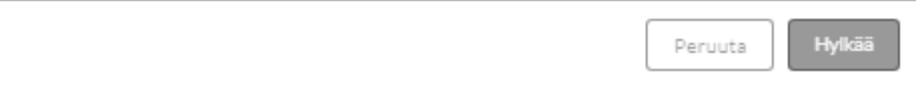

#### **Työaikaraporttien tarkastelu**

- Hyväksyntää odottavien työaikaraporttien alapuolelta voit tarkastella muitakin työaikaraportteja.
- Voit tarkastella kaikkia työaikaraportteja tai suodattaa niitä statuksen mukaan:
	- All/Kaikki
	- Approved/Hyväksytty
	- Edited by payroll/Palkkahallinnon muokkaama
	- Expired/Umpeutunut
	- Pending approval/Odottaa hyväksyntää
	- Rejected/Hylätty
	- System approved/Automaattisesti hyväksytty
	- Viimeksi tarkastellut (oletus)

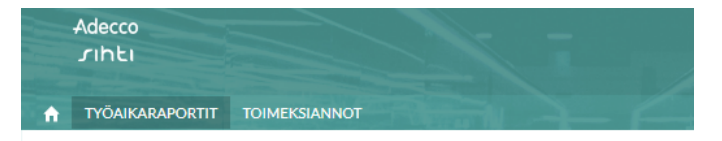

#### Odottaa hyväksyntää

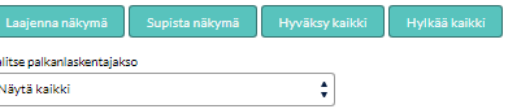

#### Tuntityö

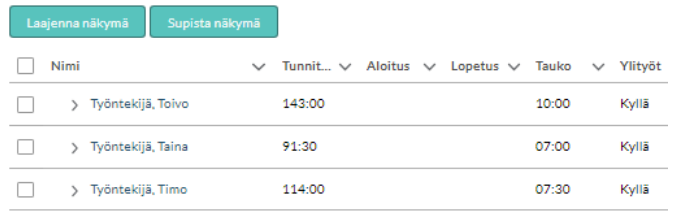

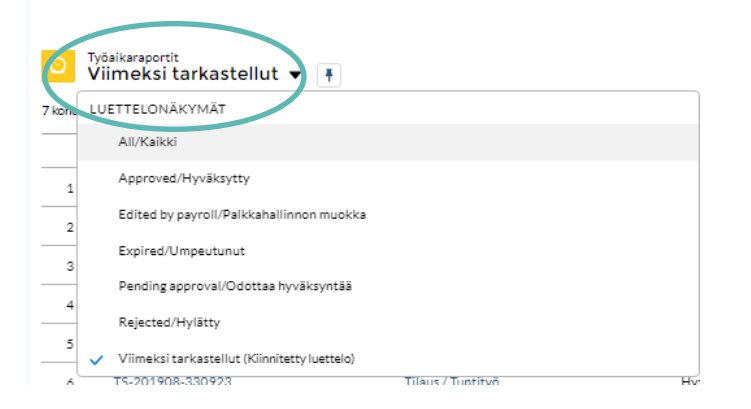